## Poračun stavke januar 2013 na podlagi okrožnice MIZŠ

Svetujemo Vam, da si navodilo najprej v celoti preberete, da dobite celosten pregled nad tem, kaj morate storiti, šele nato začnite s pripravo stavke. Naj povemo, da ste nekateri pri plači za mesec januar za dan stavke obračunali **VP1 oz. VP2 (A010)-Redno delo (v tem primeru ne delate tokratnega poračuna, ampak počakajte s tem do uskladitve stavkovnega dogovora in objave letega v Uradnem listu)**, nekateri **VP18 (B090)-Stavka-kršitev kolektivne pogodbe (v tem primeru poračun stavke ni potreben, zaenkrat)**, tretji VP460 (N010)-Neplačan dopust in četrti VP463 (N040)- Stavka.

- **1. Obvezno zaključite in ažurirajte plače za mesec marec, nato si osvežite verzijo programa Plače ali PlačeKe (minimalno od datuma 4.4.2013 ali novejša) ter preko menija 5.F.A. osvežite nastavitve oz. formule.**
- 2. Najprej v meniju 1.3. Obračunavanje ponastavite vse vrednosti kot za **mesec JANUAR** (obvezno **izklopite Trgam kredite** ter tokrat predlagamo, da pri postavki **»Združevanje nalogov«** izberete ali **opcijo 1 ali 2**. Ne bo pa narobe tudi, če bo izbrana vrednost tega parametra 0. Datum izplačila in Datum vnovčenja prispevkov naj bosta enaka, kot pri plači za mesec januar ter na gumbu F4-Posebnosti pod polje »Prištejem plačo, ki je ažurirana dne (1)« vpišite **datum ažuriranja plače januar** (datum lahko preverite v meniju 1.9.), ostale nastavitve so lahko enake, kot na spodnji sliki. Po končanem vnosu podatkov, meni 1.3. Obračunavanje, shranite s pomočjo tipke F8-Shranitev.

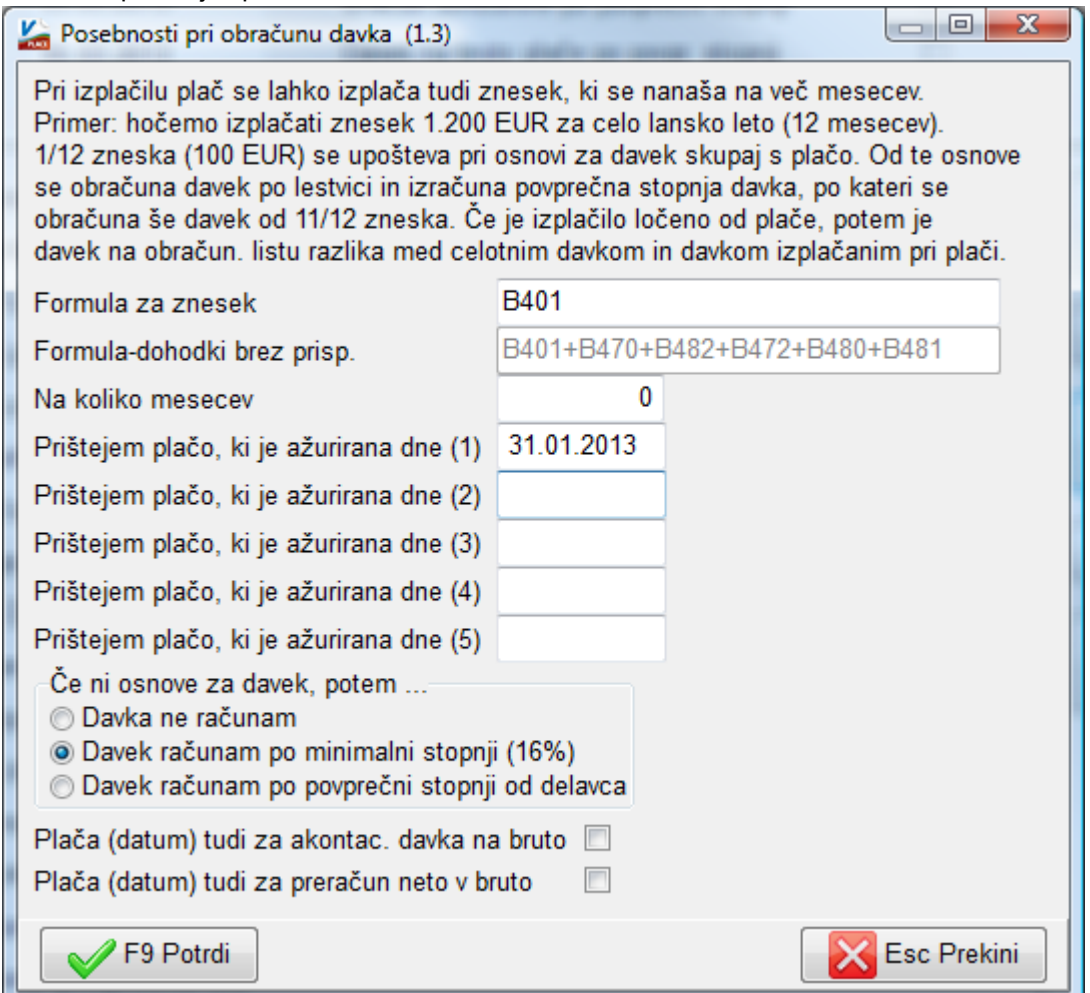

Nato ali preko menija 1.2. Vnos obračunskih listov ali preko 1.1.1. Priprava datoteke za vnos obr.listov, pripravite obračunske liste za poračun stavke.

- 3. V meniju 5.3. Vrste plačil si tisti, ki ste pri rednem obračunu stavke obračunali VP463 (N040), pri VP464 popravite Alfa-Šifro iz N010 na N040.
- 4. Pri izračunu stavke si boste pomagali s funkcijo v meniju 1.1.5. Priprava poračuna. Formule vnesete, kot so prikazane na spodnji sliki. Velja za tiste, ki ste prvotno obračunali ali VP460 ali VP463. V polje »Od..do datuma« vpišete **datum ažuriranja januarskih plač**.

V okviru plač javnega sektorja velja več panožnih kolektivnih pogodb in tako velja pri nekaterih, da se Nadomestila skupine B, kamor spada tudi stavka, le-ta obračunavajo iz tekoče mesečne osnove, druge imajo določilo da iz preteklega meseca. Podatek o tem kako Vi obračunavate Nadomestila skupine B imate že označen in sicer v meniju 1.3. Obračunavanje pod vrednostjo »BO02 Nadomestila B-tekoča urna«. V primeru, da za vas velja določilo, da Nadomestila skupine B obračunavate iz tekoče plače, morate za pripravo poračuna vpisati spodnje formule:

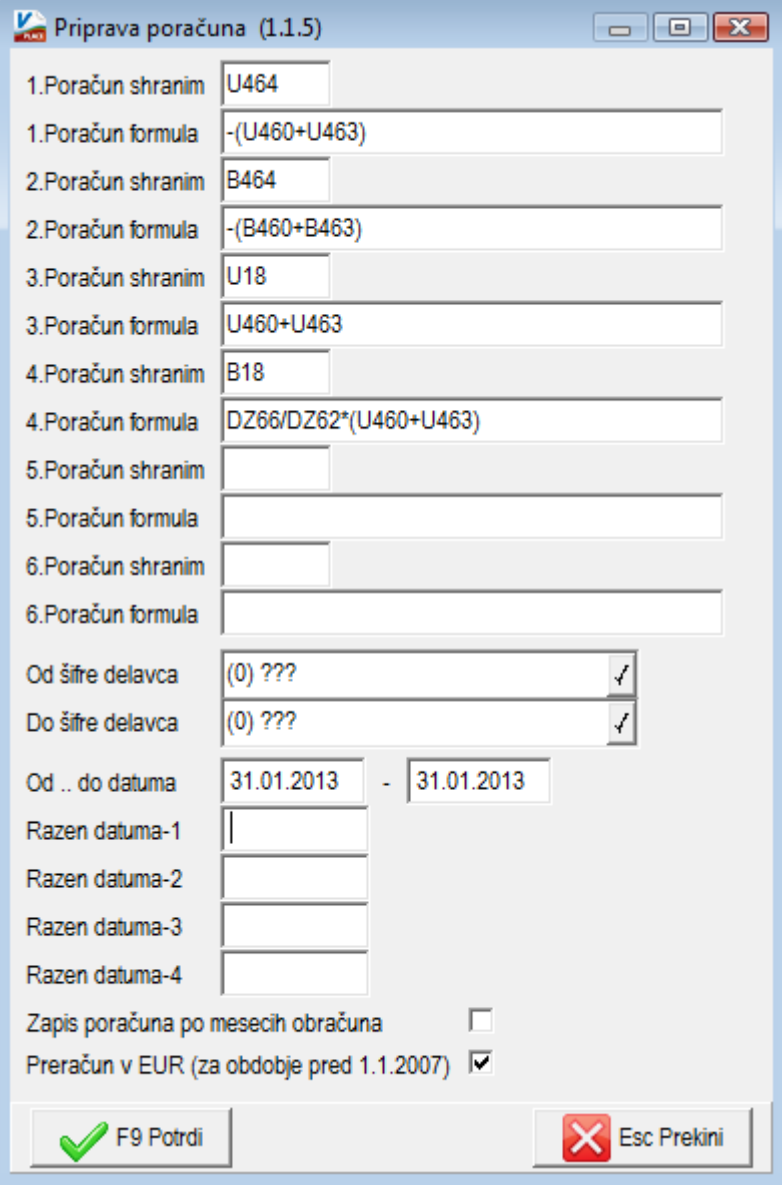

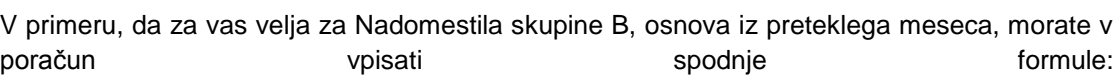

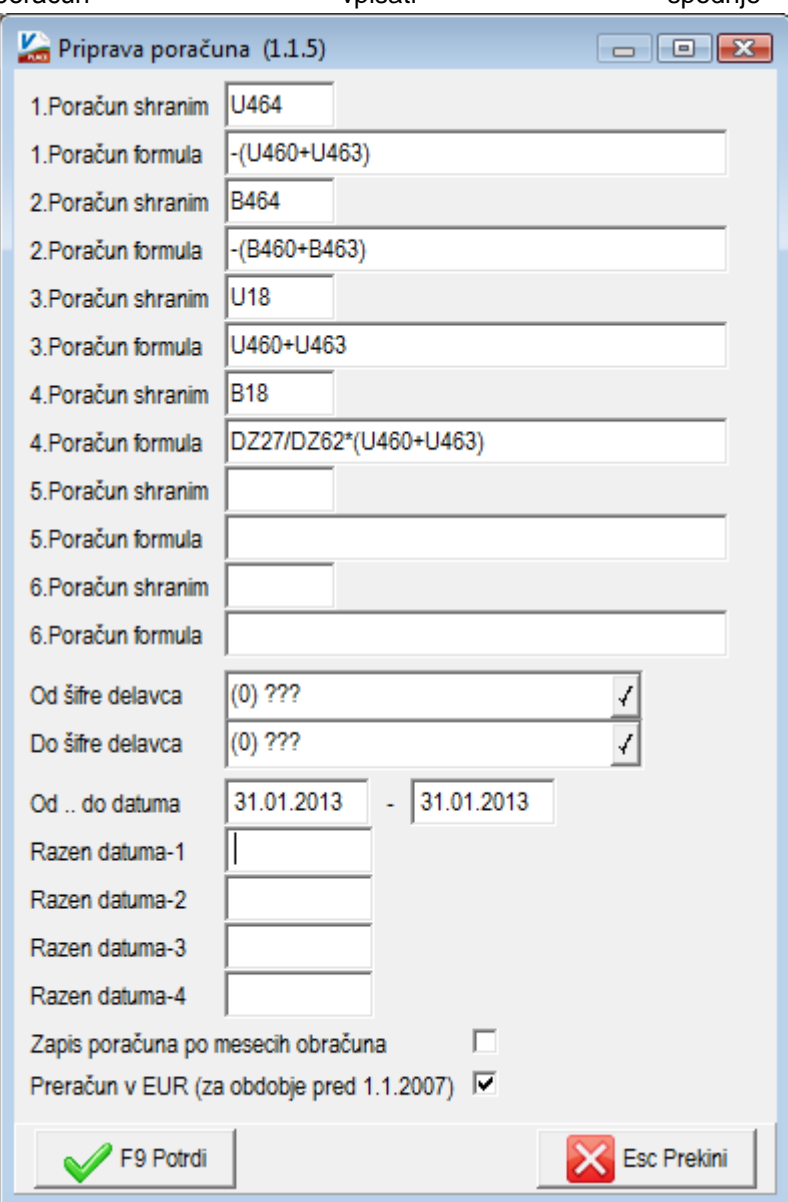

- 5. Pripomoček bo tistim zaposlencem, ki so imeli obračunano stavko, zapisal podatke v obračunske liste. Nato poženete Obračunavanje v meniju 1.3.. Verjetno vam bodo kontrole ob tem javljale opozorila o premajhnem fondu ur pri zaposlencih,... enostavno držite tipko »Enter« in bo program šel preko vseh opozoril oz. imate po novem možnost klika na »Ne javljaj« in program vas za določeno napako ne bo več opozarjal, a le do naslednjega ukaza za Obračunavanje. Še bolje pa storite, če na gumbu »Kontrole« izklopite morebitno kljukico pri Kontroli za vnešene ure in sicer pri postavki »Kontrola-X – Napako javim med obračunom«. V primeru, da vam bo program javil, da imate negativne virmane, jih preverite v meniju 1.6.1. in poglejte razlago pod točko 10. tega navodila.
- 6. Naredite kontrolo izračunanih podatkov. V primeru decimalnih odstopanj in želje po korekturi le-teh, si pomagate z VP19, ki pa mu seveda korigirajte tudi Naziv in Alfa-Šifro. V primeru, da boste poračun stavke delali ročno si pomagate z do sedaj omenjenimi VP-ji (9, 18, 19 in 464) in ne pozabite ustrezno popraviti Naziva ter Alfa-Šifre.

7. Nekaterim se je pri obračunu plače za mesec januar zaradi obračuna stavke pod VP460 oz. VP463 znesek premije KDPZ obračunal v višini 22/23. Tisti si dodatno v meniju 5.5. Parametri,nastavitve,lestvice na zavihku »KDPZ« vklopite parameter »Izračun premij KDPZ iz ur pri vseh obračunih (poračun).

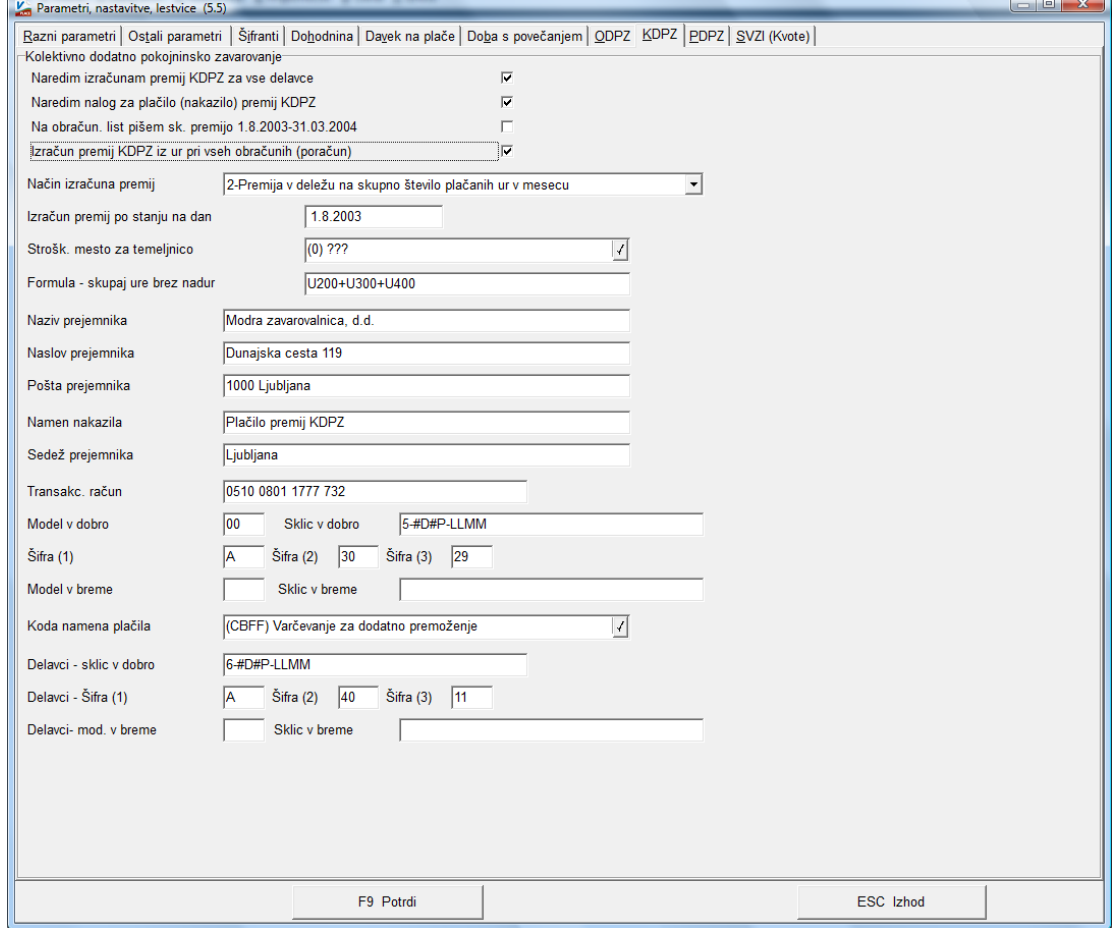

Če je vklopljen ta parameter bo program naredil izračun (poračun) premij KDPZ tudi, če na obračunavanju »Trgam kredite-obračun plač« ni označen s kljukico. Izračun bo narejen samo za tiste delavce, katerim se premije KDPZ računajo v deležu na število ur v mesecu. Ob shranitvi oz. ažuriranju poračuna stavke, se bo ta parameter avtomatično izklopil.

8. Pri oddaji REK-1 obrazca za poračun stavke, morate obrazec označiti kot »5-Popravek s povečanjem oz. znižanjem obveznosti (V)« in posledično pri pripravi REK obrazca v meniju 1.5.2. Izpis prispevkov,obrazcev, XML datotek v polje »Popravek za dokument« navesti EDP-8 mestna davčna številka-številka REK obrazca plače januar v sistemu eDavki (npr.: EDP-12345678-243, številko najdete na eDavkih).

**Obvezno morate v meniju 1.5.2. na drugem zavihku »Datumi skupnih obrazcev« pod polje 01. Vpisati datum ažuriranja prvega dela plače januar. Ne označite pa kljukice »Podatke upoštevam samo za Kumulativni davek na bruto«.** Na podlagi tega podatka bo program seštel podatke iz prvotne plače januar ter obstoječega poračuna stavke.

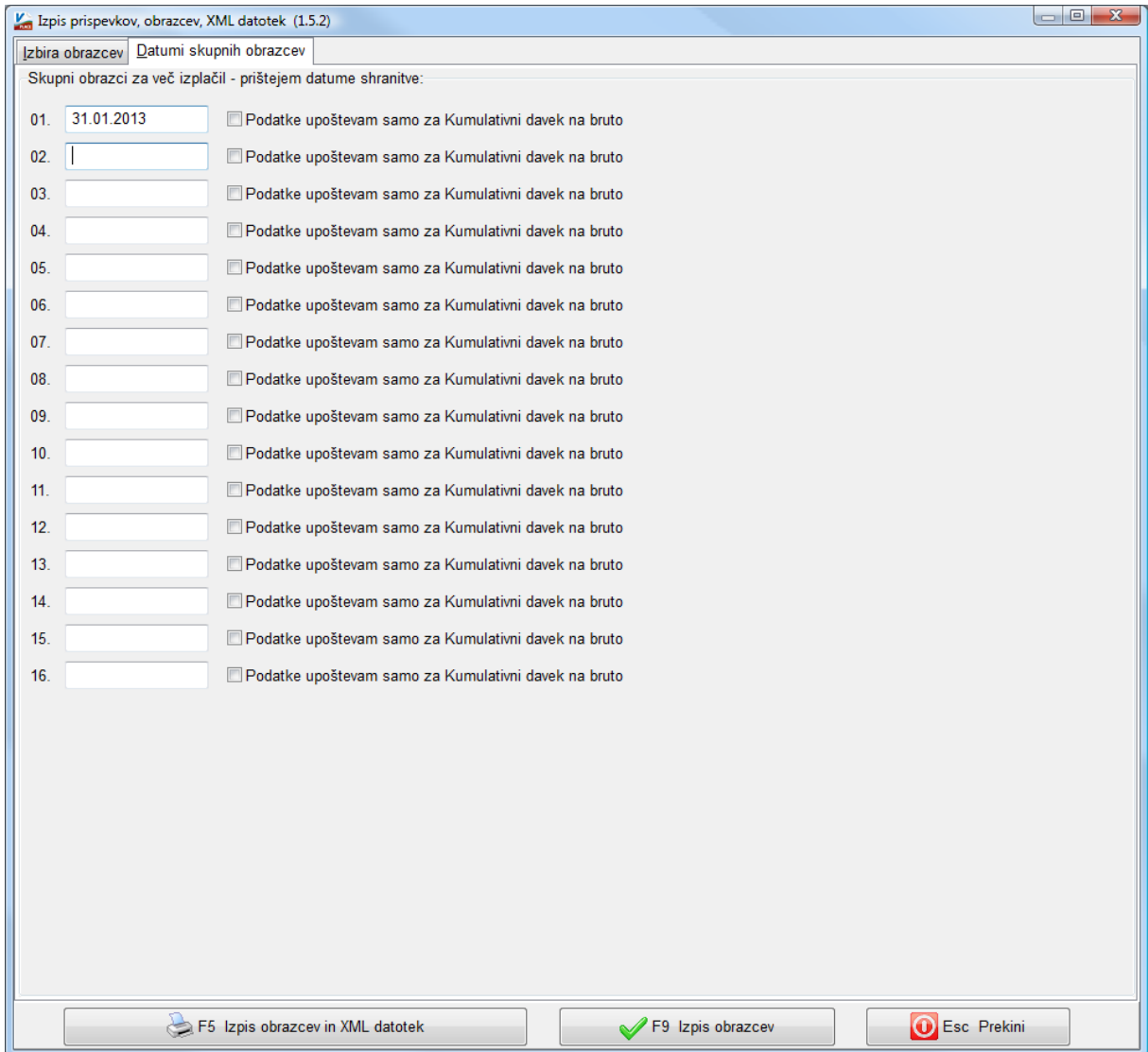

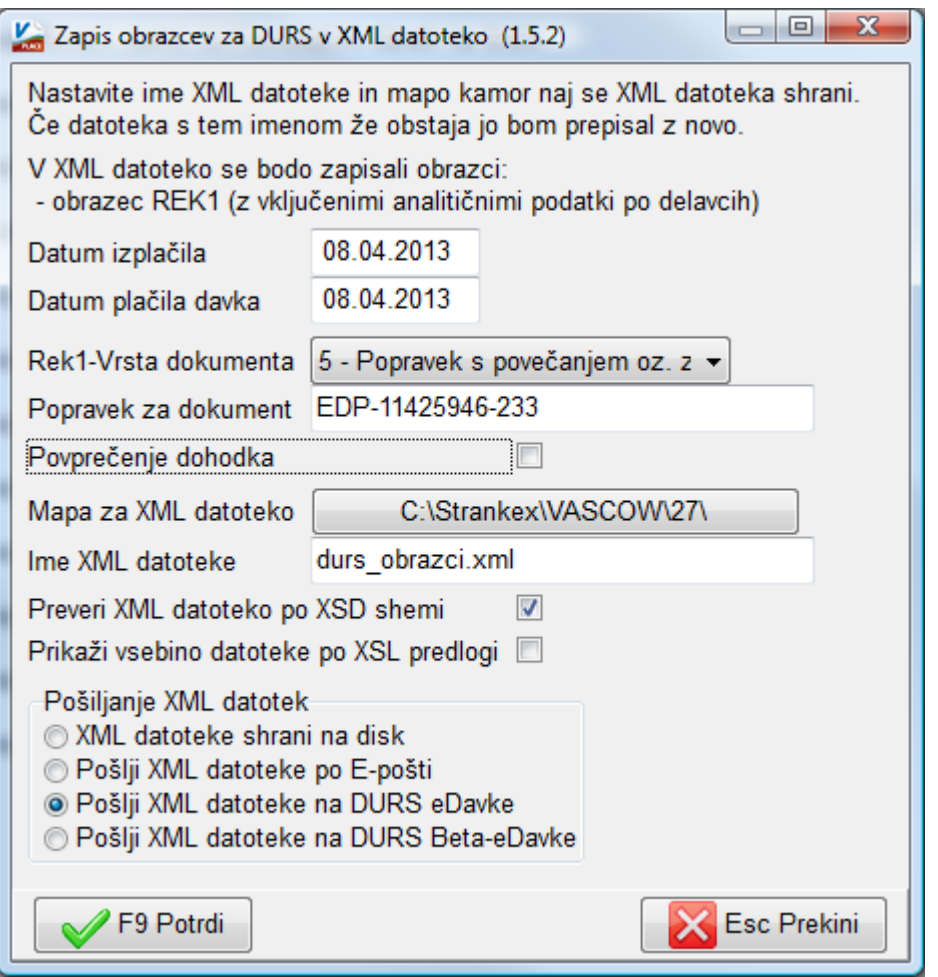

- 9. Za potrebe oddaje popravljenih obrazcev Ajpes (1-ZAP/M, 1A), je prav tako potrebno na meniju 1.5.2. na drugem zavihku, vpisati oz. prišteti datum ažuriranja januarskih plač. Je pa potrebno pred tem urediti storno prvotno oddanih obrazcev na Ajpes, za pomoč kje in kako to uredite, se obrnite na Ajpes. V primeru, da vam obrazcev za Ajpes ne sešteje ustrezno, ga enostavno natisnite na papir, ročno popravite in pošljite preko faksa na Ajpes (takšno navodilo ie podal Aipes).
- 10. Plačilne naloge oz. virmane boste uredili v meniju 1.6.1. oz. 1.6.5.. V primeru, da ste na meniju 1.3. Obračunavanje izbrali pri postavki »Združevanje nalogov« opcijo »0«, boste morda imeli pozitivne in negativne virmane prispevkov, ki jih morate ročno med seboj poračunati (torej boste del nalogov popravili, del pa zbrisali, masa nalogov mora seveda ostati enaka (po tem ne smete več poganjati funkcije Obračunavanje)). V primeru, da ste izbrali glede »Združevanja nalogov« opcijo »1« ali »2« bo program že samodejno seštel in odštel pozitivne in negativne naloge za prispevke.
- 11. Datoteko za poročanje na KAD najdete v meniju 1.6.E. (poročate samo v primeru, da ste pri poračunu stavke poračunavali tudi KDPZ), datoteko za ISPAP pa v meniju 1.6.F.. **Pri poračunu stavke v ISPAP poročate samo stavko in nikakor ne stornirate prvotno oddanih podatkov za mesev januar.**
- 12. Na koncu sledi izdelava temeljnice in prenos v Glavno knjigo oz. ročna korektura direktno v Glavni knjigi.